## **Інструкція з установлення фірмових аватарок Студреспубліки-2020**

- 1. Заходимо на власну сторінку у *Facebook*.
- 2. Натискаємо на свою аватарку «Оновити».
- 3. Натискаємо «Додати рамку».
- 4. Якщо одразу зліва підтягує рамку *SR-2020-a, SR-2020-b, SR-2020-c* обираємо, яка найбільше до вподоби.

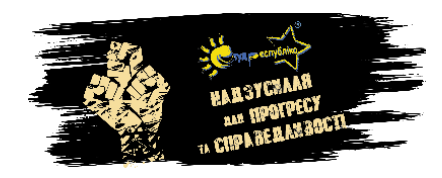

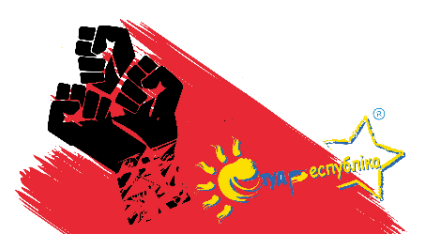

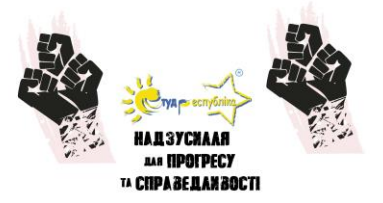

- 5. Якщо зліва потрібну рамку Студреспубліки не бачите, у пошуку вводите *SR-2020-a*, *SR-2020-b* чи *SR-2020-c*, і вам підтягнуться рамки Студреспубліки. Далі обираєте, яка найбільше до вподоби, і натискаєте на неї.
- 6. Потім опускаєте погляд правіше вниз і в пункті «Повернути попередню світлину за» обираєте «Ніколи»: [http://prntscr.com/o0hay6.](http://prntscr.com/o0hay6)
- 7. Останній крок натискаєте кнопку «Встановити як аватар».
- 8. Нову аватарку, прикрашену рамкою Студреспубліки-2020, можна зберегти з *Facebook* і після цього розміщувати як аватарку і в інших соцмережах або месенджерах.